# Educational

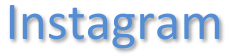

Instagram is a social networking mobile app allowing users to take photos and share with others.

## **Create an Account**

- 1. [Download the Instagram app for your mobile device.](https://itunes.apple.com/us/app/instagram/id389801252?mt%3D8)
- 2. Select Sign Up to create a new account and enter your email or phone number. You can also log in with Facebook.
	- To create an account you must do this from the mobile app not the computer or iPad app.
- 3. Enter in your information. Your username will be how people find you.
- 4. You will then be prompted to connect with Facebook, search for contacts and follow users.
	- These are all optional. Choose Skip to ignore these options.
	- To open these options later, select the Settings gear followed by Follow People.

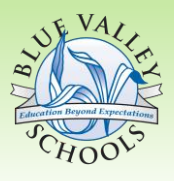

- Table of Contents
- Create an Account…1
- Toolbar…1 > Instagram DIrect...1
- > Find Photos...2
- > Take/Share Photos...2
- > View Activity Feed...2
- > View Profile Settings...2

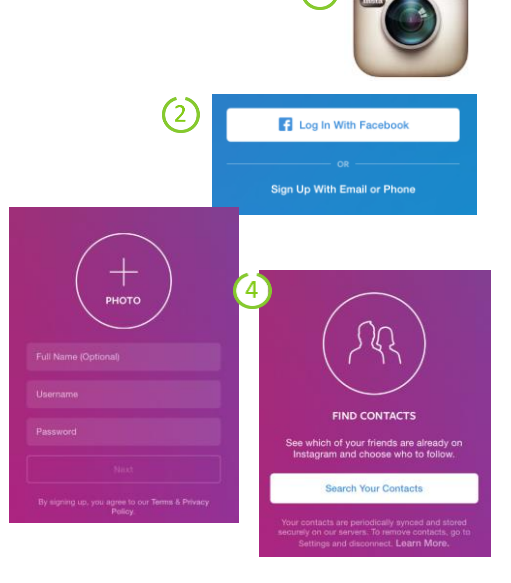

# **Toolbar**

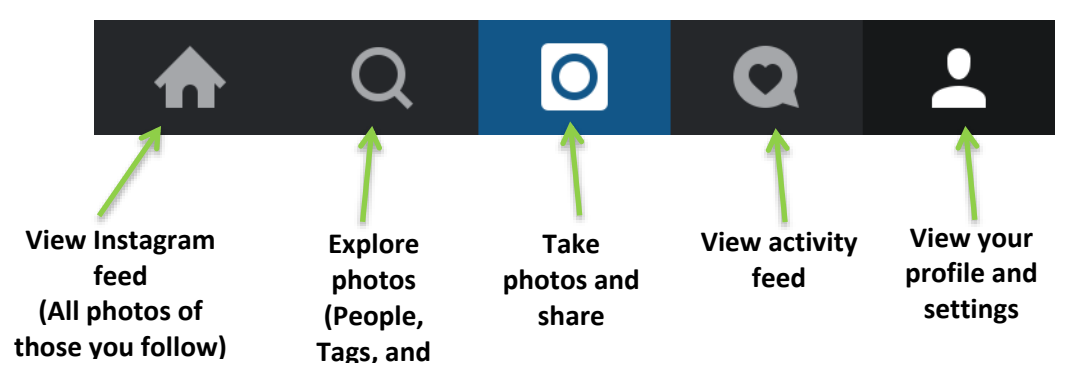

## **Instagram Direct**

Instagram Direct lets you exchange threaded messages with one or more

people and share posts you see as a message.

- 1. Select the Home icon from the toolbar.
- 2. Select the drawer icon in the right corner.

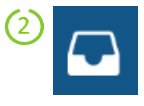

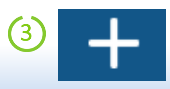

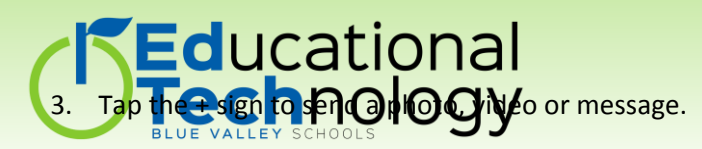

#### **Find Photos**

- 1. Select the magnifying glass icon.
- 2. Tap the Search bar at the top.
- 3. Choose between top, people, tags (hashtags) and places.

#### **Take and Share Photos**

- 1. Select the Photo icon in the center of the toolbar.
- 2. Choose Library to use a photo from your camera roll, photo to take a picture, or video to record a video. After selecting your photo/video, select Next.
- 3. Options appear to adjust the filter at the bottom. Select Next.
	- Adjust other settings by selecting the wrench icon at the top.
- 4. Choose to add a caption, tag people, add location and share on other social media sites.
	- Select Direct at the top if you wish to direct message instead of sharing with followers.
- 5. Select Share after all adjustments have been made.

#### **View Activity Feed**

- 1. Select the speech bubble with a heart.
- 2. Select Following to view your follower's activity.
- 3. Select "You" to view your activity and notifications.

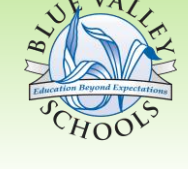

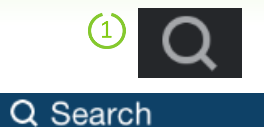

 $(2)$ 

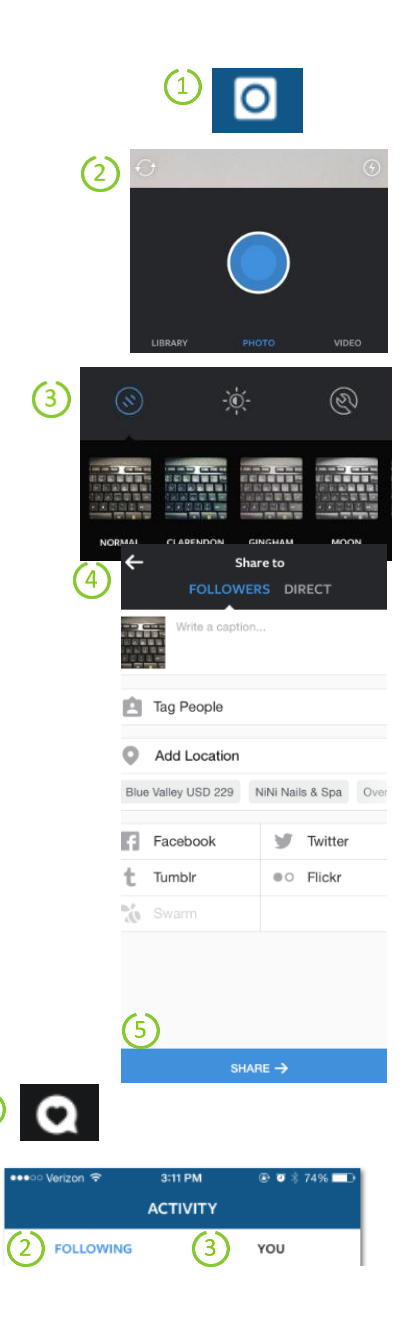

## **View Profile/Settings**

1. Select the person icon.

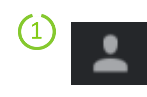

2. Select Educational

- 3. View followers and those you are following by selecting the words at the top.
- 4. All posts (pictures/videos) will appear by scrolling down.

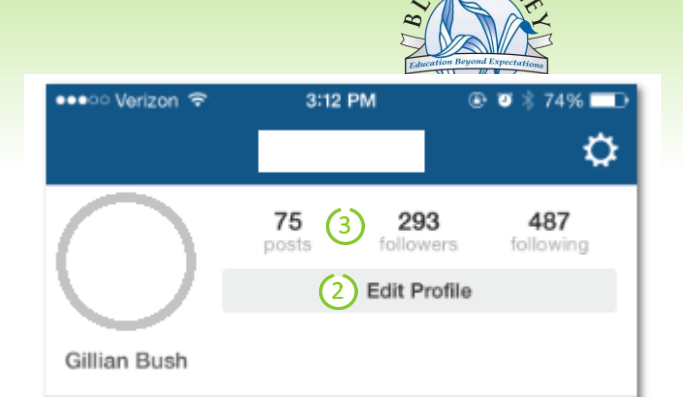

- 5. To view your photos, select the person with the box around it icon.
- 6. Select the Settings gear to make your account private.
	- When your account is private, only people you approve can see your photos and videos on Instagram.